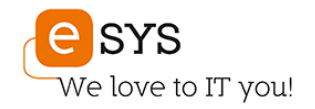

# **Verwendung des "Self-Service Password Reset" in Microsoft 365**

In den folgenden Schritten erfahren Sie, wie Sie sich für den "Self-Service Password Reset" registrieren und ihr Kennwort selbst zurücksetzen bzw. ändern können.

- Die Erste Anmeldung bei Microsoft 365
- Ich habe mein Kennwort vergessen
- Ich möchte mein Kennwort ändern

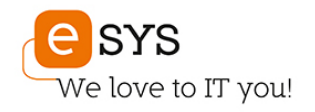

### **Die Erste Anmeldung bei Microsoft 365**

Sobald die Funktion aktiviert ist und Sie sich im Browser bei Microsoft 365 anmelden [\(http://portal.office.com\),](http://portal.office.com)/) werden Sie dazu aufgefordert, zusätzliche Authentifizierungs-Methoden zu registrieren.

Diese Methoden werden verwendet, um Ihre Identität im Falle des Verlusts Ihres Kennwortes zu bestätigen. Verwenden Sie hierfür also Ihre private E-Mail-Adresse bzw. Handynummer.

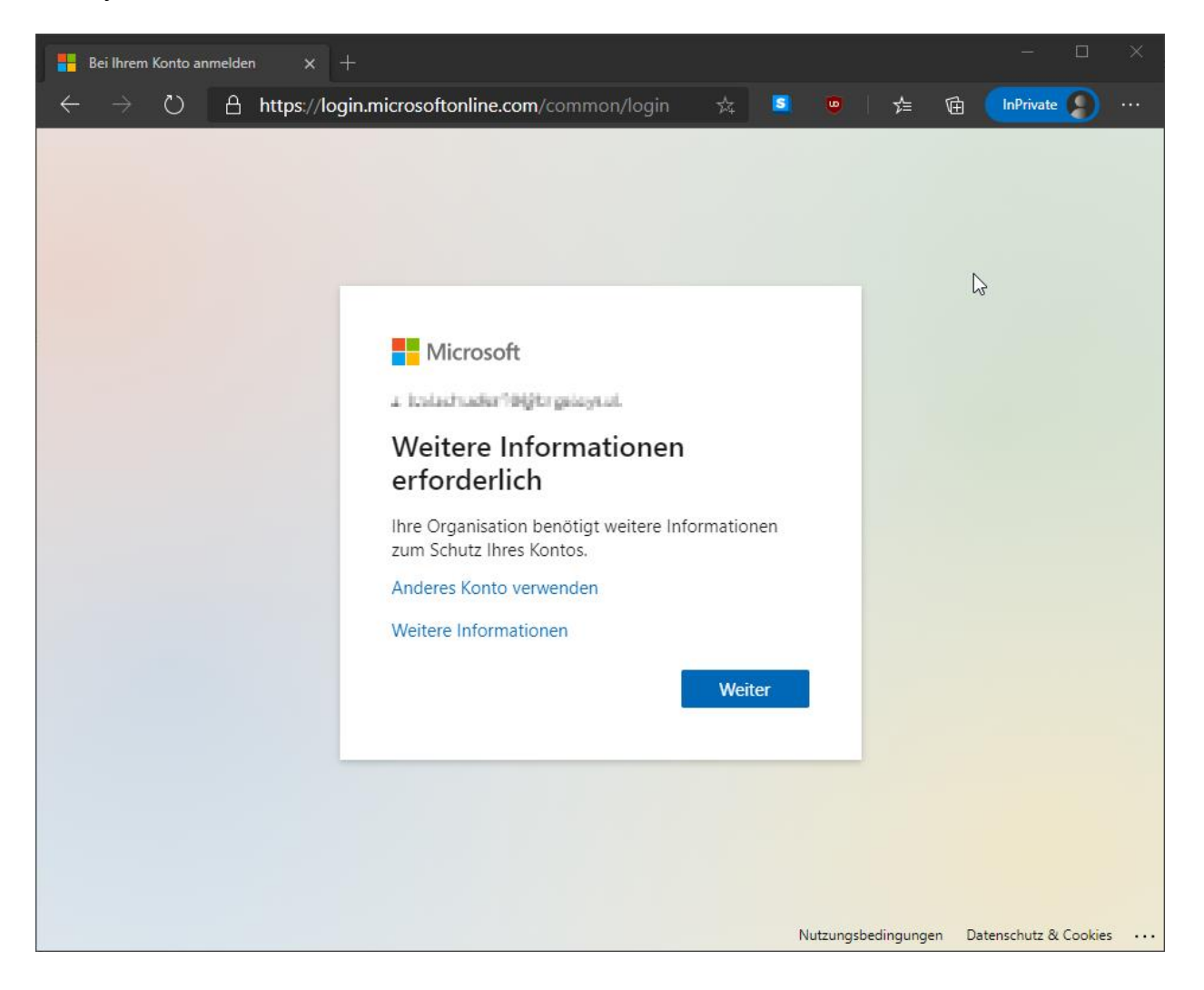

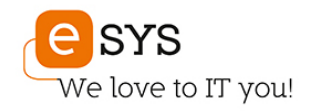

Sie können nicht nur Ihre Telefonnummer oder Ihre E-Mail-Adresse hierfür verwenden, sondern auch beides. Wir empfehlen die Verwendung beider Methoden.

Klicken Sie auf "Jetzt einrichten", um die Registrierung der jeweiligen Methode zu starten - wie Sie die jeweiligen Methoden registrieren, erfahren Sie in den nächsten Schritten.

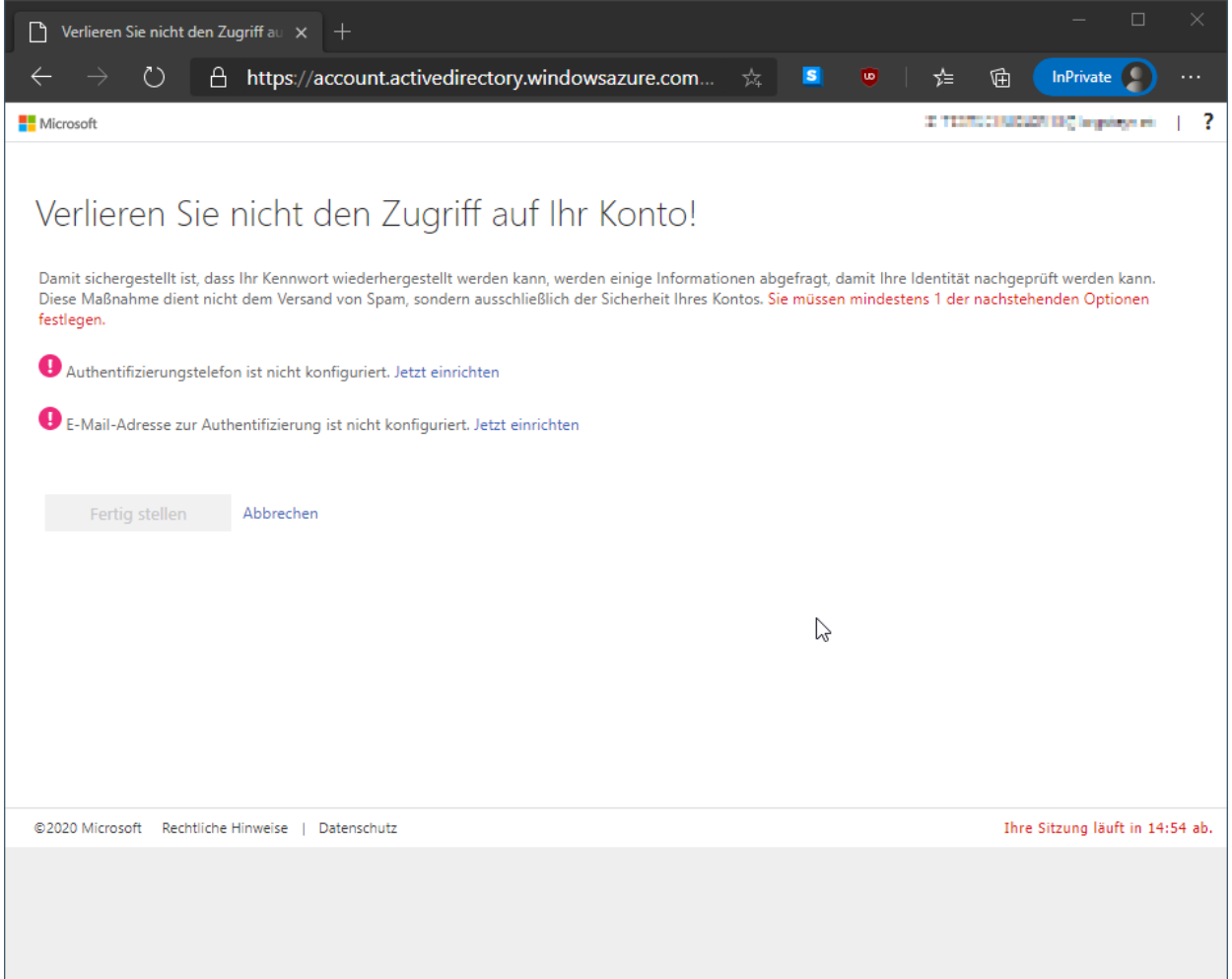

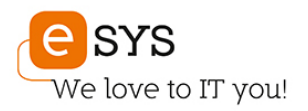

#### **Hinzufügen einer privaten Handynummer**

Geben Sie Ihre Handynummer an und wählen "SMS an mich", um eine Kurznachricht mit Ihrer persönlichen Prüfnummer zu erhalten. Diese Prüfnummer ist nur einmalig gültig und muss nicht gemerkt oder gespeichert werden.

Alternativ können Sie auch auf "Rückruf" klicken und einen Anruf erhalten. In diesem Fall folgen Sie bitte den Anweisungen des Tonbands.

Tragen Sie die Prüfnummer dann in das entsprechende Feld ein und wählen "überprüfen". Wenn diese Überprüfung erfolgreich war, haben Sie die Registrierung Ihrer Handynummer abgeschlossen.

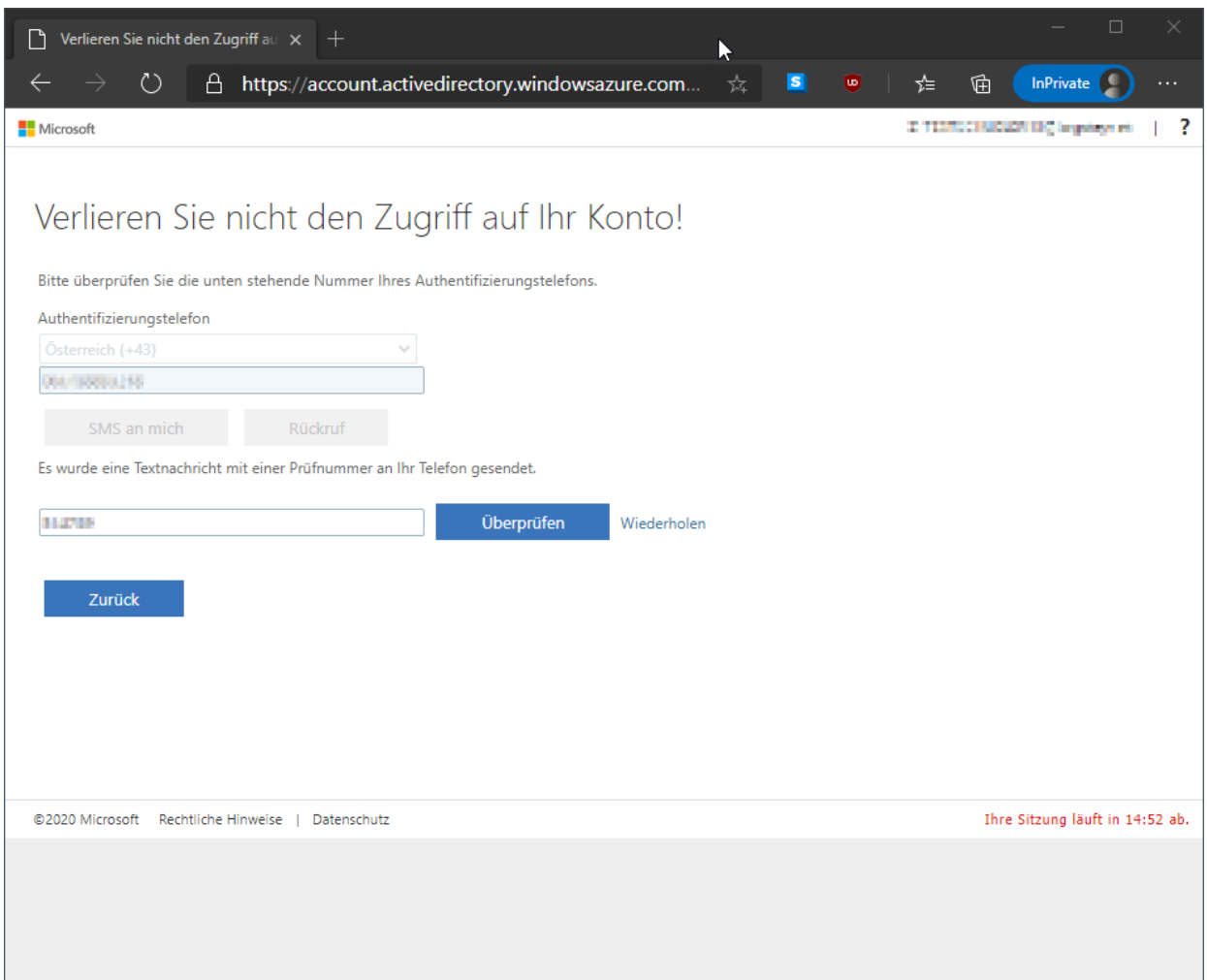

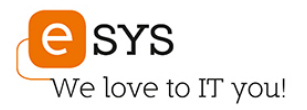

#### **Hinzufügen einer privaten E-Mail-Adresse**

Geben Sie Ihre E-Mail-Adresse an und wählen "E-Mail an mich senden". Sie erhalten nun eine E-Mail an die angegebene Adresse, in der Ihre Prüfnummer steht. Diese Prüfnummer ist nur einmalig gültig und muss nicht gemerkt oder gespeichert werden.

Tragen Sie die Prüfnummer dann in das entsprechende Feld ein und wählen "überprüfen". Wenn die Überprüfung erfolgreich war, haben Sie die Registrierung Ihrer E-Mail-Adresse abgeschlossen.

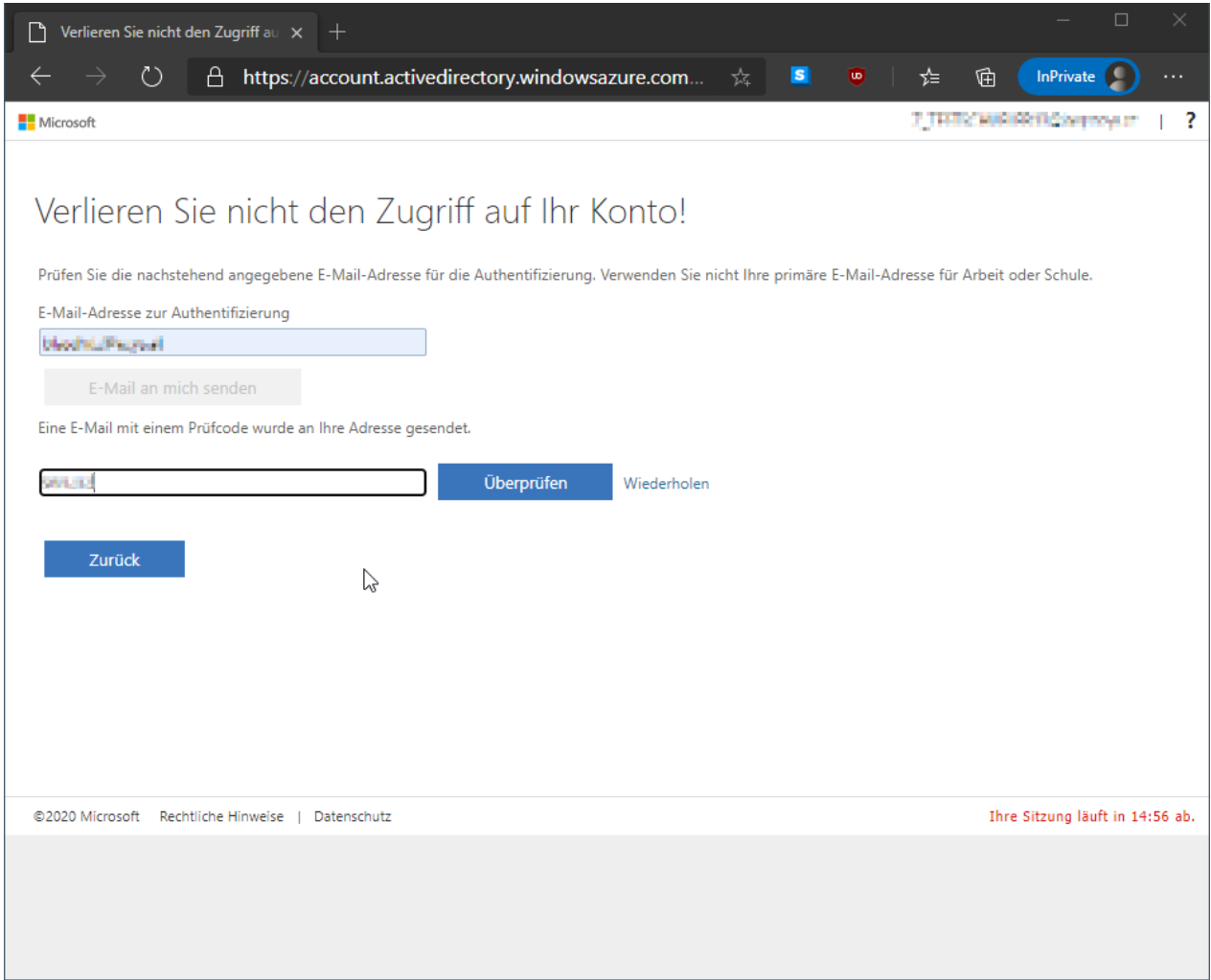

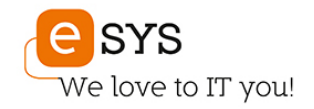

Wenn Sie eine oder mehrere Methoden registriert haben, ist der Vorgang so gut wie abgeschlossen. Ein Klick auf "Fertig stellen" leitet Sie zum Office Portal weiter.

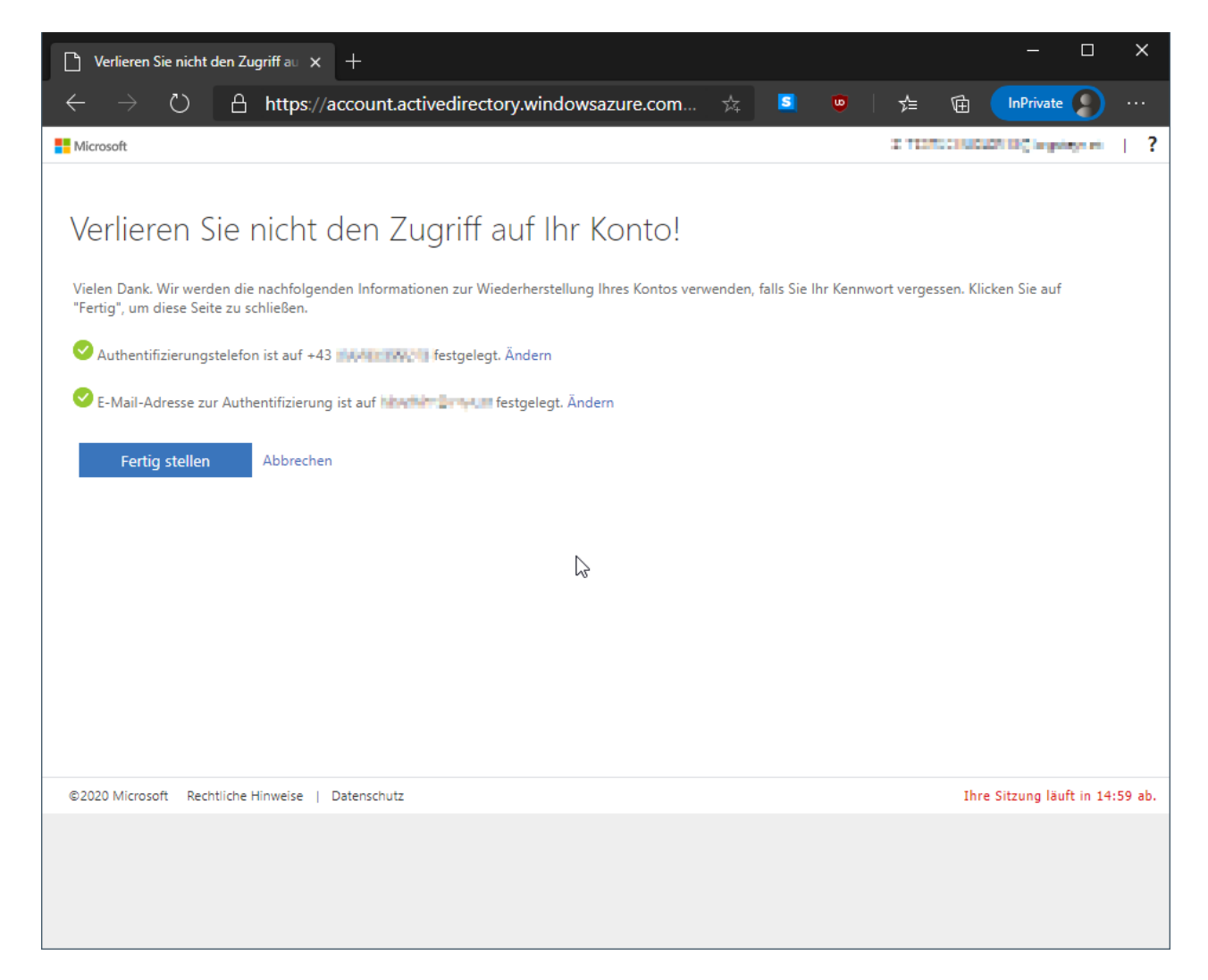

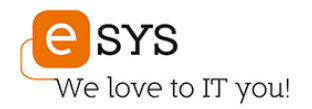

## **Ich habe mein Kennwort vergessen**

Sollten Sie Ihr Kennwort vergessen haben, können Sie diesen Schritten folgen, um es selbstständig zurückzusetzen.

Klicken Sie dazu im Anmeldefenster vom Microsoft 365 Portal [\(https://portal.office.com\)](https://portal.office.com/) auf "Kennwort vergessen"

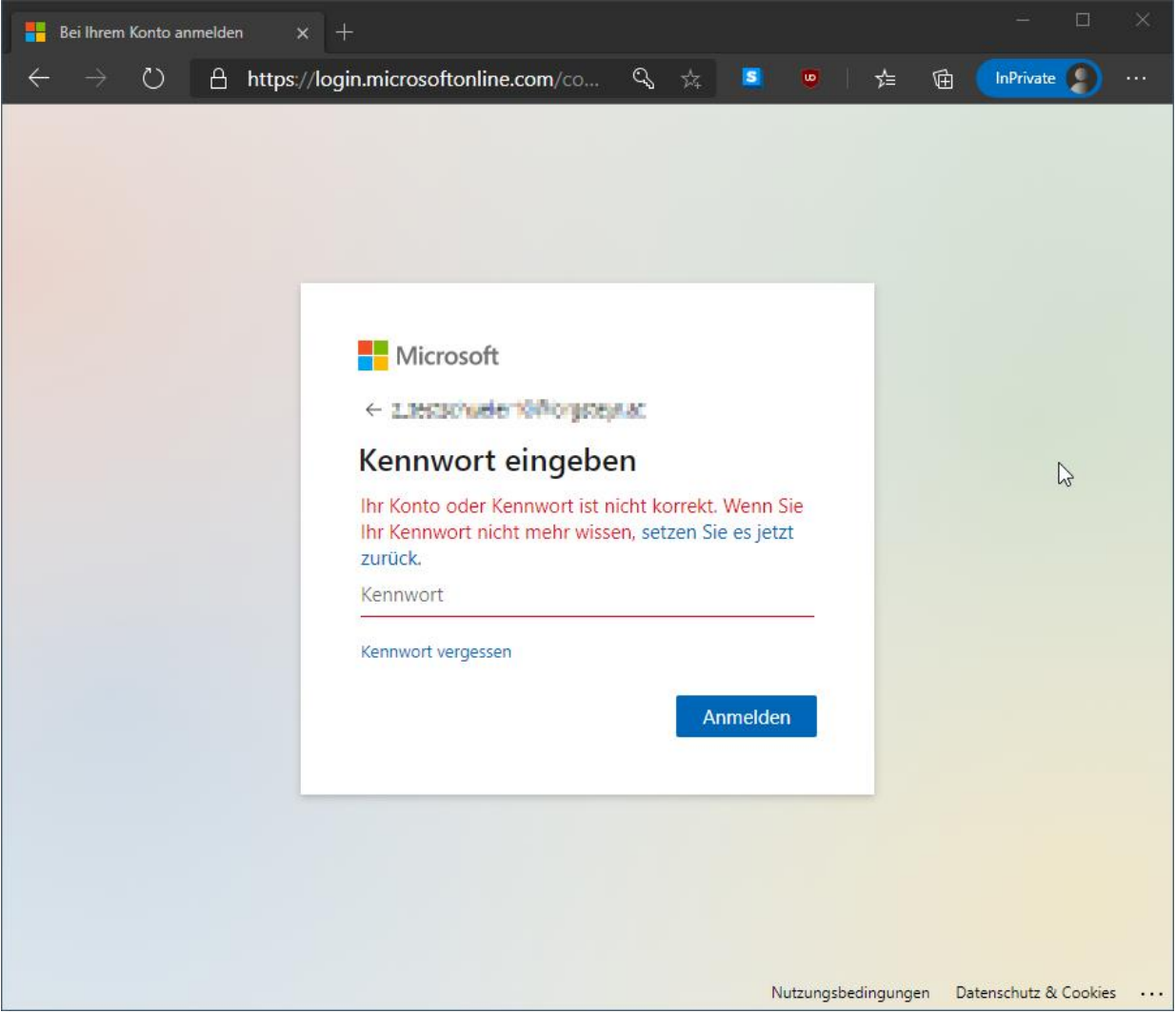

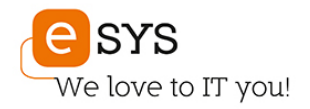

Zur Sicherstellung, dass Sie ein Mensch sind, müssen sie eine Zeichenkette von einem Bild in das Textfeld übertragen:

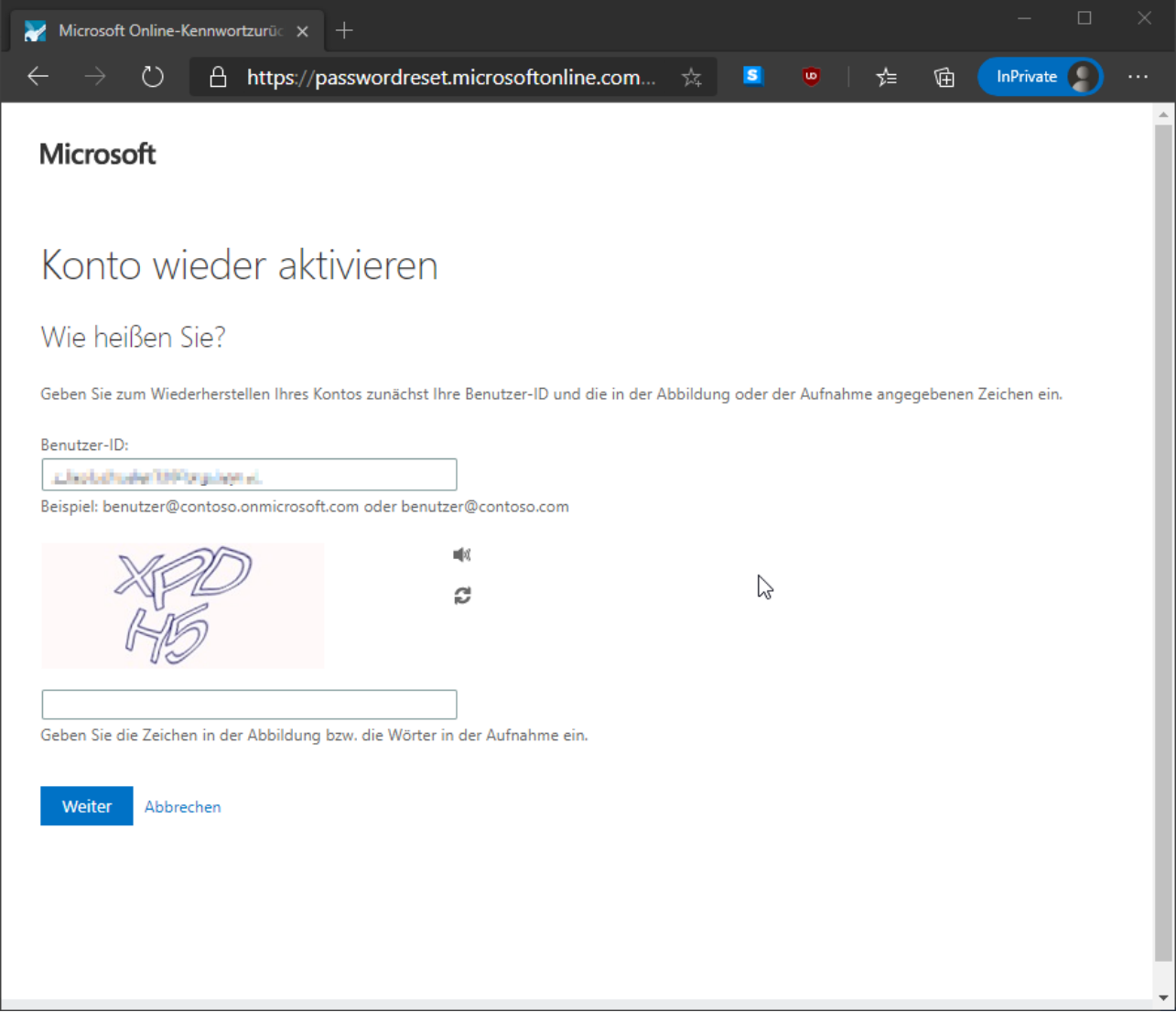

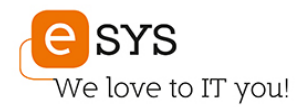

Nun wählen Sie aus, wie Sie Ihre Identität bestätigen wollen. Je nachdem, welche Methoden Sie registriert haben, können Sie hier auswählen, entweder eine E-Mail-, eine Kurznachricht oder einen Anruf zu erhalten.

Wählen Sie die gewünschte Methode aus und warten Sie auf Ihre Prüfnummer. Diese Prüfnummer ist nur einmalig gültig und muss nicht gemerkt oder gespeichert werden.

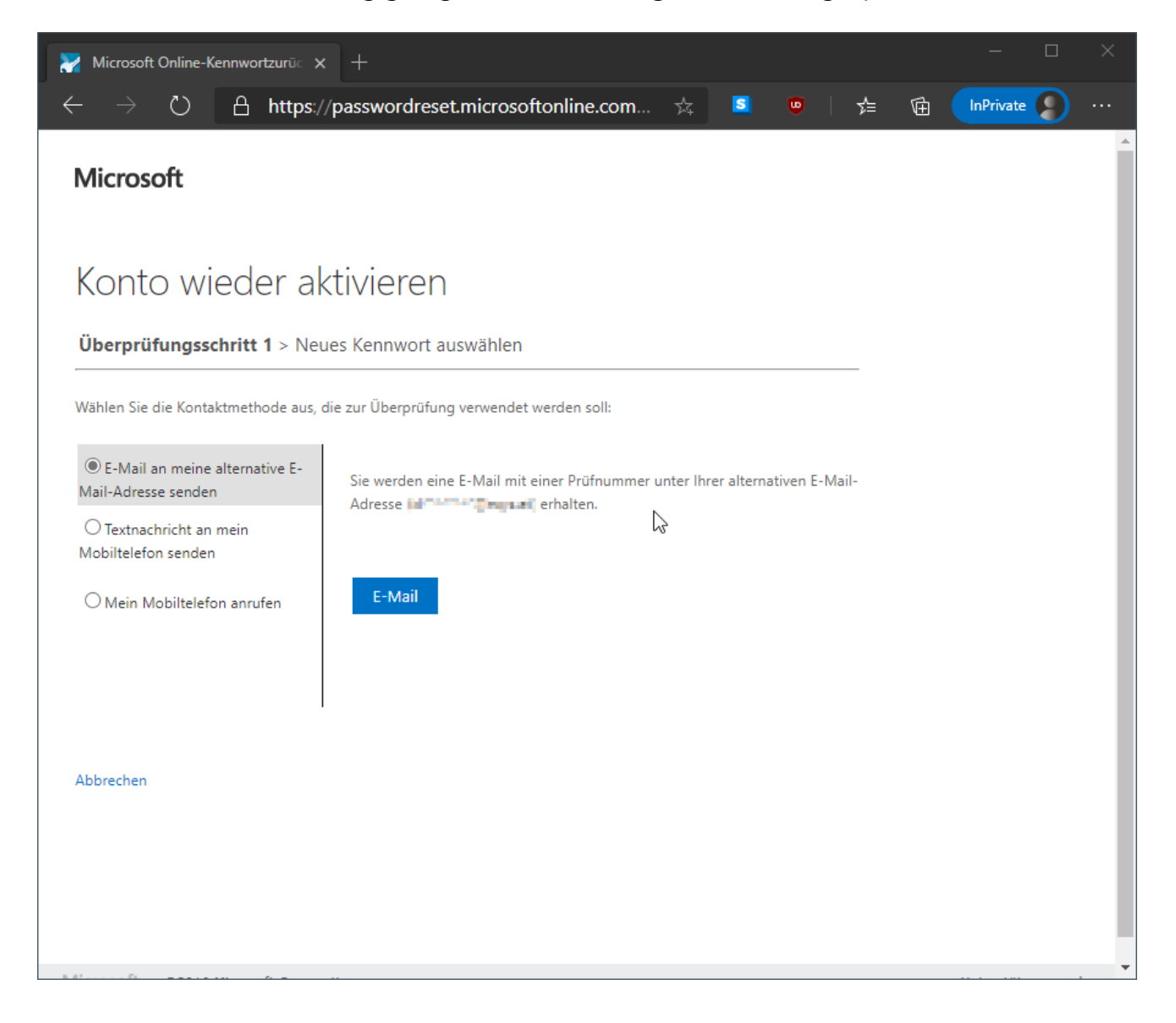

![](_page_9_Picture_0.jpeg)

Nach der erfolgreichen Eingabe Ihrer Prüfnummer können Sie ihr neues Kennwort vergeben.

![](_page_9_Picture_9.jpeg)

![](_page_10_Picture_0.jpeg)

Ein Klick auf "Fertigstellen" übermittelt das neu vergebene Kennwort und Sie können sich mit Ihrem bekannten Benutzernamen und dem neuen Kennwort anmelden.

![](_page_10_Picture_16.jpeg)

**Bitte beachten Sie, dass sich mit dieser Vorgehensweise auch das Kennwort für Ihre Anmeldung am Schul-Computer ändert.**

![](_page_11_Picture_0.jpeg)

## **Ich möchte mein Kennwort ändern**

![](_page_11_Picture_2.jpeg)

Melden Sie sich mit Ihrem aktuellen Kennwort bei [https://portal.office.com](https://portal.office.com/) an.

![](_page_12_Picture_0.jpeg)

Klicken Sie auf das Zahnrad in der oberen, rechten Ecke des Office-Portals und wählen Sie "Kennwort ändern".

![](_page_12_Picture_2.jpeg)

![](_page_13_Picture_0.jpeg)

Nun müssen Sie im oberen der drei Felder ihr aktuelles Kennwort eingeben. In die zwei darunterliegenden Felder tragen Sie bitte das neue ein.

![](_page_13_Picture_20.jpeg)

Nach dem Klick auf "absenden" ist Ihr Kennwort geändert.

**Bitte beachten Sie, dass sich mit dieser Vorgehensweise auch das Kennwort für Ihre Anmeldung am Schul-Computer ändert.**